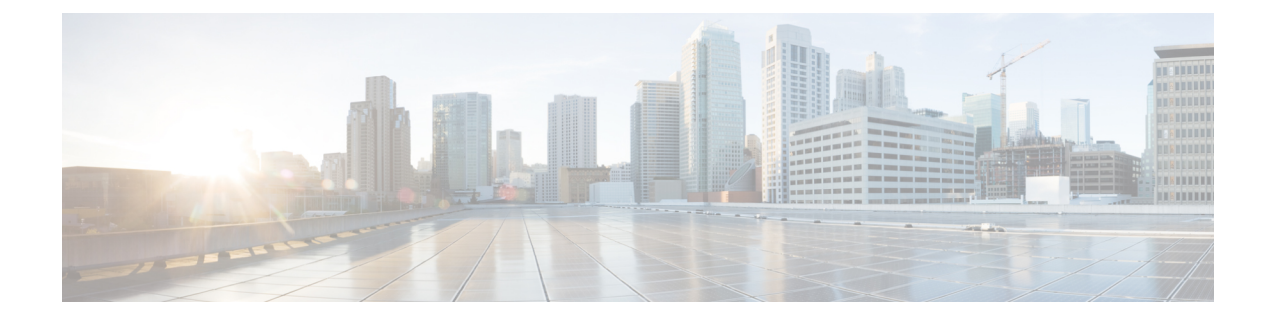

# クラウド展開のユーザの作成

- ユーザ ワークフローの作成 (1 ページ)
- 新しいユーザの作成 (2ページ)
- ユーザ プロビジョニング情報 (3 ページ)
- CSV ファイルの作成とインポート (4 ページ)
- ポリシーへのユーザの割り当て (7 ページ)

## ユーザ ワークフローの作成

Webex 管理ツールでは、さまざまな方法で組織のユーザを作成できます。

手順

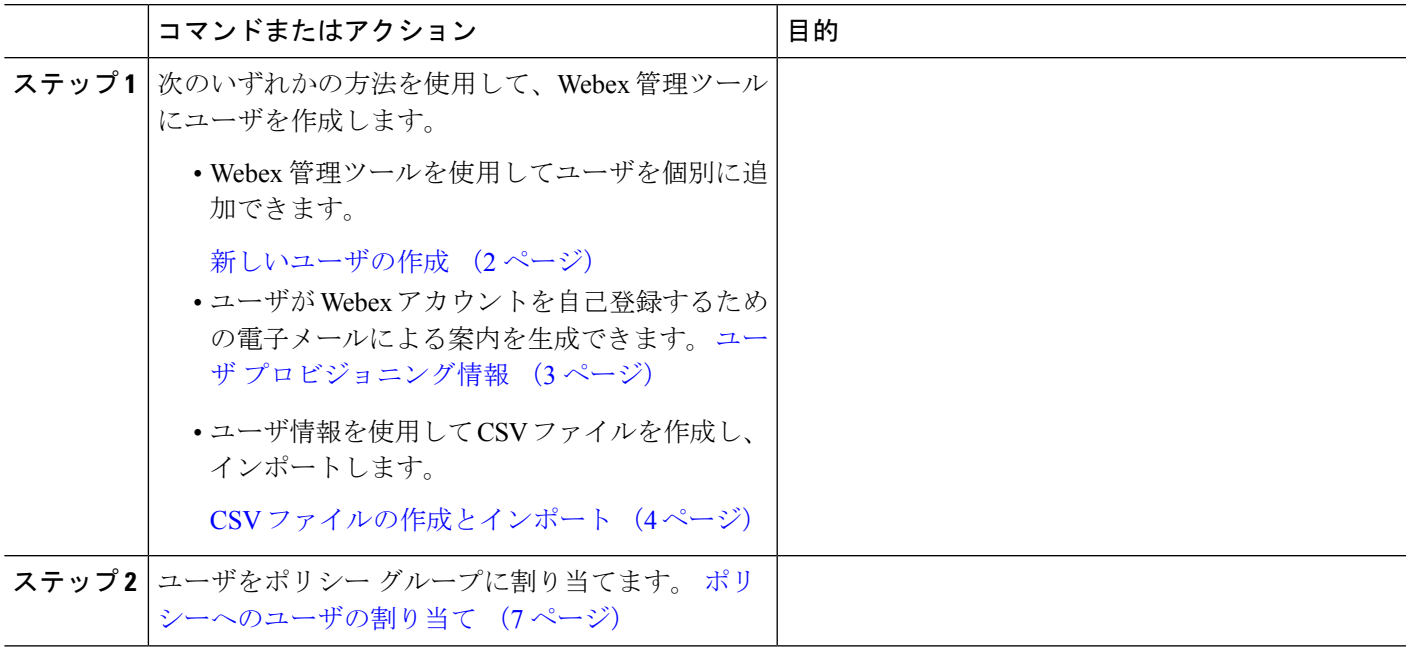

#### 新しいユーザの作成

- ステップ **1** 新しいユーザや管理者を作成するには、**[**ユーザ(**User**)**]** > **[**追加(**Add**)**]** を選択します。
- ステップ **2** 各フィールドに情報を入力します。 デフォルトの [ロール(Role)] は [ユーザ(管理者以外)(User (non-administrator))] です。
	- (注) [勤務先電子メール(Business Email)] が [ユーザ名(Username)] になります。 [ユーザ名 (Username)] は編集できません。
- ステップ **3** (オプション)ユーザにポリシー グループを割り当てるには、[ポリシー グループの割り当て(Policy Group Assignment)]タブを選択します。
- ステップ **4** Webex Messenger の組織に対して IM のアーカイブが有効になっている場合は、**[**ユーザーの追加(**Add User**)**]** ダイアログボックスに **[IM** のアーカイブ(**Archive IMs**)**]** チェックボックスが表示されます。 アーカイブを目的に、このユーザのIMをログに記録するには、[IMのアーカイブ(Archive IMs)]チェッ クボックスをオンにします。
- ステップ **5** エンドポイントを変更するには、ドロップダウン リストから別のエンドポイントを選択します。 [デフォルト(Default)]を選択すると、[IM のアーカイブ(IM Archiving)]画面でデフォルトのエンドポ イントとして事前に設定したエンドポイントがユーザに割り当てられます。
- ステップ **6** このユーザをアップグレード サイトに割り当てるには、[アップグレード サイト(UpgradeSite)]ドロッ プダウン リストからサイトを選択します。
- ステップ **7** Webex Messengerの組織がCisco UnifiedCommunicationsで有効になっている場合は、[ユーザの追加(Add User) |ダイアログボックスに[Unified Communications]タブが表示されます。Cisco Unified Communications で使用可能な設定を表示するには、[Unified Communications]タブを選択します。
- ステップ **8** [クラスタ(Cluster)]で、このユーザに追加する適切なCiscoUnifiedCommunicationsクラスタを選択しま す。
- ステップ **9** Webex Messenger の組織が Webex Meeting Center の統合で有効になっている場合は、[ユーザの追加(Add User)] ダイアログボックスが表示されます。 組織管理者ロールをユーザに割り当てるには、[組織管理 者(Organization Administrator)]チェックボックスをオンにします。
	- **[**会議(**Meetings**)**]** ページの **[**新しいユーザーの作成時に会議アカウントを自動的に有効にす る(**Automatically enable Meeting account when creating a new user**)**]** を有効にしている場合 は、**[**会議アカウント(**Meeting Account**)**]** チェックボックスがデフォルトで選択されます。 このような場合、[会議アカウント(Meeting Account)] のチェックボックスをクリアするこ とはできません。 (注)
		- **[**会議アカウント(**Meeting Account**)**]**チェックボックスを選択すると、このユーザに対応す る Webex Meeting Center アカウントが作成されます。

ステップ **10** [保存(Save)]を選択します。

Webex Messenger 管理ツールのウェルカム電子メール テンプレートに基づいて新しいユーザにウェルカ ム電子メールが送信されます。

ステップ **11** 上記のステップを繰り返し、新しいユーザの追加を続行します。

### ユーザ プロビジョニング情報

ユーザのプロビジョニングには、登録などのユーザプロビジョニング情報の指定や、ユーザの プロファイルを作成するときに必要なフィールドの指定が含まれています。 ここで行う設定 は、Webexメッセンジャーの組織にユーザをプロビジョニングするタイミングに影響します。 たとえば、特定のフィールドをここで必須に指定すると、ユーザがユーザプロファイルを作成 する際に、それらのフィールドへの入力が強制されます。

Webex メッセンジャー お客様は、SAML またはディレクトリ統合が有効になっていない場合 は、セルフ登録を有効にすることができます。 このような場合、組織管理者は登録 URL を指 定する必要はありません。 登録が有効になっていない場合は、お客様がカスタム Web ページ を指定できます。 お客様のドメインに一致する電子メール アドレスでユーザが登録しようと すると、カスタム Web ページにリダイレクトされます。 お客様はこの Web ページを使用し て、新しい Webex メッセンジャー アカウントの作成に必要な内部プロセスに関する情報を表 示できます。

次に例を示します。

Cisco Webex Messenger サービスを取得するには、ithelpdesk@mycompany.com 宛に電子メー ルをお送りいただくか、または +1 800 555 5555 までお電話でご連絡ください。

#### ユーザ プロビジョニング情報の入力

- ステップ **1** ユーザ プロビジョニング情報を入力するには、[設定(Configuration)]タブで、**[**システム設定(**System Settings**)**]** > **[**ユーザ プロビジョニング(**User Provisioning**)**]** を選択します。
- ステップ **2** ユーザによるCisco Jabberアプリケーションでのアカウントのセルフ登録を有効にするには、登録ページを 使用したユーザのセルフWebex登録の有効化を選択します。

セルフ登録ページの URL は www.webex.com/go/wc です。通常、この URL は Webex メッセンジャー 組織 管理者から提供されます。

- Webex 登録ページを使用したユーザのセルフ登録の有効を選択しなかった場合は、[カスタム登録 (注) URL(Custom Registration URL)] フィールドと [カスタム メッセージ(Custom Message)] ボックス が表示されます。 この場合は、カスタム ユーザ登録ページの URL を入力する必要があります。
- ステップ **3** [カスタム登録 URL(Custom Registration URL)]フィールドに、カスタマイズされたセルフ登録ページの URL を入力します。

カスタム URL を入力しなかった場合は、セルフ登録ページ(デフォルト)の URL である www.webex.com/go/wc が表示されます。

- ステップ **4** [カスタム メッセージ(Custom Message)]ボックスにカスタム セルフ登録ページの説明を入力します。
- ステップ **5** セルフ登録ページを使用してユーザが登録するたびに、電子メールで組織管理者に通知するには、[ユーザ が Cisco Webex 登録ページを使用してセルフ登録したときに通知を管理者に送信する(Send notification to Administrator when users self register using Cisco Webex registration page)]を選択します。
- ステップ **6** [ユーザ プロファイルの必須フィールドの設定(Set mandatory fields for user profile)]で、ユーザのプロファ イルを作成または表示するたびに強制的に表示するフィールドを選択します。これらのフィールドは、次 を実行する際に常に表示されます。
	- 新規ユーザの作成
	- 既存のユーザ プロファイルの編集
	- CSV ファイルからのユーザのインポート

ステップ7 保存を選択します。

#### **CSV** ファイルの作成とインポート

カンマ区切り値(CSV)ファイルから、多数のユーザを Webex メッセンジャー の組織に簡単 にインポートできます。同様に、CSVファイルにユーザをエクスポートすることもできます。 インポートは、多数のユーザを組織に簡単に追加して、各ユーザを手動で追加する手間を省く 上で、有効な方法です。

インポートが完了すると、インポートを開始した組織管理者にはインポートのステータスを通 知する電子メールが届きます。この電子メールには、インポートが成功、失敗、または終了し たかが記載されています。

CSV ファイルがインポートされると、[ユーザ(User)]タブにユーザが表示されます。

#### **CSV** フィールド

注:CSV のインポート プロセスを使用して組織管理者とユーザ管理者を作成することはでき ません。

Webex にユーザをインポートする前に、次のフィールド(順不同)を CSV ファイルに含める 必要があります。一部のフィールドは必須項目で、情報を入力する必要があります。また、オ プションのフィールドもあります。

注:フィールドに情報を入力しない場合は、文字「-」を入力します。この文字は空のフィー ルドとしてデータベースにインポートされます。 これはオプション フィールドに対してのみ 行えます。「-」を必須フィールドに入力すると、インポート時にエラーが報告されます。N/A 値は使用しないでください。

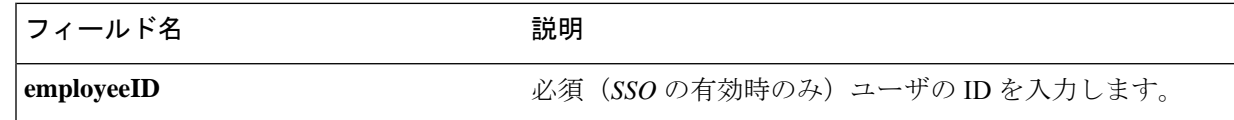

Ι

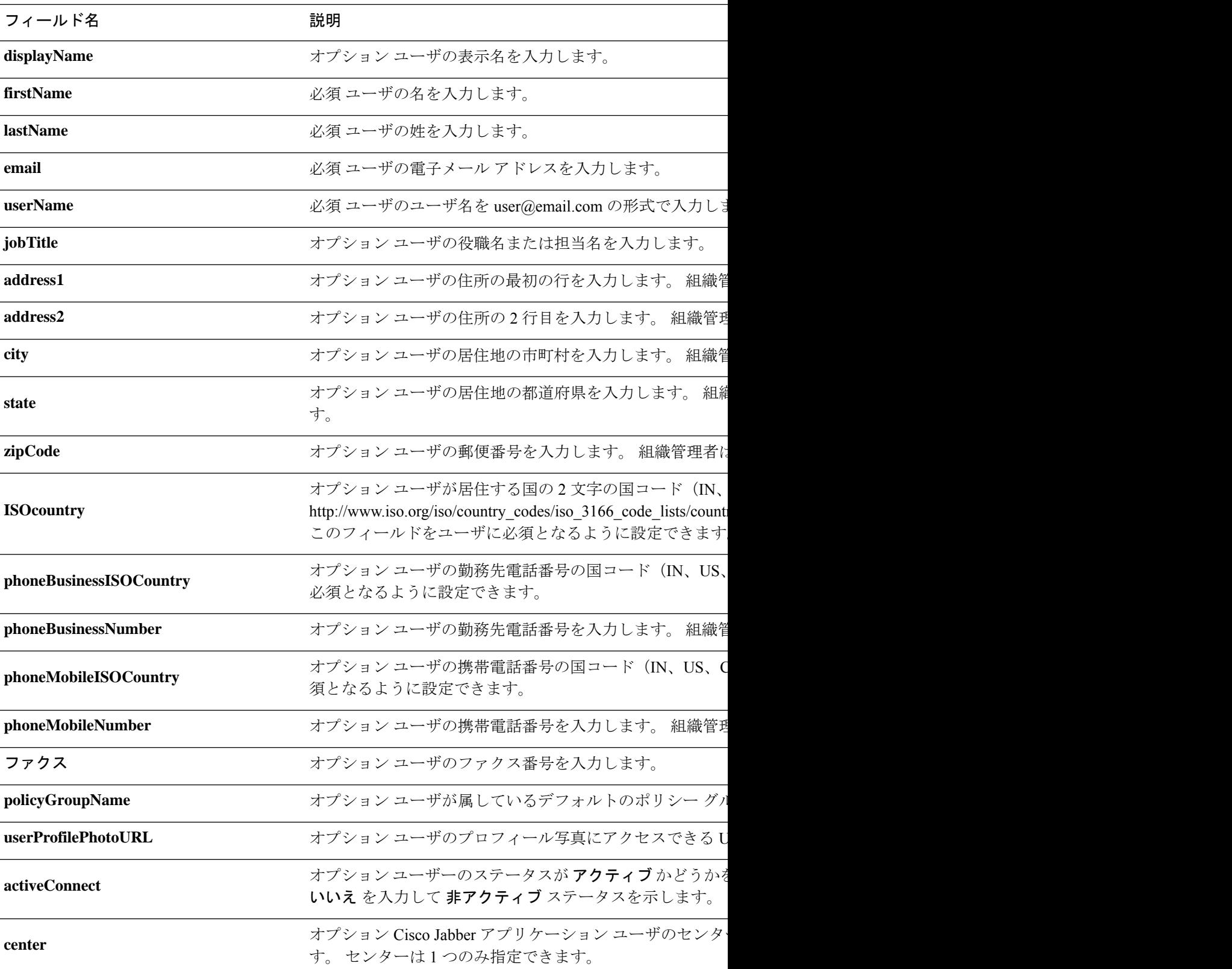

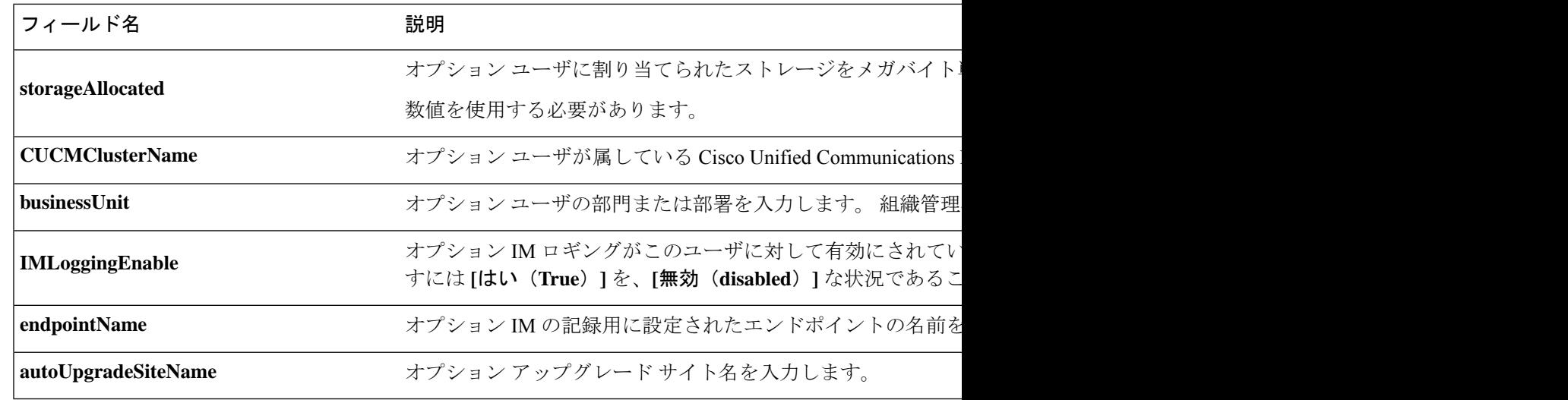

(注)

タブ区切りまたはカンマ区切りの CSV ファイルを使用できます。 CSV ファイルが、UTF-8 形 式または UTF16-LE 形式で符号化されていることを確認します。

#### エンコード形式としての **UTF-8** の選択

- ステップ **1** Microsoft Excel で [ファイル(File)]> [名前を付けて保存(Save As)] を選択します。
- ステップ2 [名前を付けて保存 (Save As) ]ダイアログボックスで、[ツールとWebオプション (Tools and Web Options) ] を選択します。
- ステップ **3** [Webオプション(Web Options)]ダイアログボックスで、[エンコーディング(Encoding)]タブを選択しま す。
- ステップ **4** [このドキュメントの保存形式(Save this document as)]リストで、[UTF-8]を選択します。
- ステップ **5** [OK]をクリックして [名前を付けて保存(Save As)]ダイアログボックスに戻ります。
- ステップ6 [ファイルの種類 (Save as type) ]リストから、[CSV (カンマ区切り) (\*.csv) (CSV (Comma delimited) (\*.csv))]を選択します。
- ステップ **7** [ファイル名(File Name)]フィールドに、CSV ファイルの名前を入力し、[保存(Save)]を選択します。

### ユーザのインポートとエクスポート

ステップ **1** CSV ファイルからユーザをインポートするには、Webex メッセンジャー 管理ツールで **[**ユーザ(**User**)**]** タブ > **[**その他の操作(**More Actions**)**] > [**インポート**/**エクスポート(**Import/Export**)**]** を選択します。

ステップ **2** [参照(Browse)]を選択し、インポートするユーザのリストが含まれている CSV ファイルを選択します。

ステップ **3** [インポート(Import)]を選択し、インポート プロセスを開始します。

- ステップ **4** ユーザーをエクスポートするには、**[**ユーザーのインポート**/**エクスポート(**Import/Export User**)**]** ダイア ログボックスの **[**エクスポート(**Export**)**]** を選択します。 進捗メッセージにエクスポート プロセスの進捗が表示されます。
- ステップ **5** エクスポートされたユーザが含まれている CSV ファイルを表示するには、エクスポート メッセージのタ イム スタンプを選択します。 確認のプロンプトが表示されます。 Last export: 2009-06-24 09:02:01 のようなメッセージにな ります。
- ステップ **6** [開く(Open)]を選択し、Messengerの組織のユーザが含まれているCSVファイルを表示します。または、 [保存(Save)]を選択し CSV ファイルをローカル コンピュータに保存します。

#### ポリシーへのユーザの割り当て

- ステップ **1** ポリシー グループにユーザを割り当てるには、[ユーザ(User)]タブを選択します。
- ステップ2 新しいユーザにポリシーグループを割り当てる場合は、まず、[追加 (Add) ]を選択して新しいユーザを作 成します。
- ステップ **3** 既存のユーザにポリシー グループを割り当てるには、そのユーザを検索します。
- ステップ **4** 検索結果で、該当するユーザの名前をダブルクリックして [ユーザの編集(Edit User)]ダイアログ ボック スを開きます。
- ステップ5 [ポリシーグループの割り当て (Policy Group Assignment) ]タブを選択して [ポリシーグループの割り当て (Policy Group Assignment)]ダイアログ ボックスを開きます。
- ステップ **6** [検索(Search)]フィールドで、検索してこのユーザに割り当てるポリシーグループ名を1文字以上入力し ます。
- **ステップ1** [検索 (Search) ]を選択します。
- ステップ **8** [検索結果(Search Result)]ウィンドウで、該当するポリシー グループを選択し、[割り当て(Assign)]を 選択してこのユーザにポリシーを割り当てます。
- ステップ **9** [保存(Save)]を選択してポリシー グループの割り当てを保存し、[ユーザ(User)]タブに戻ります。

I

翻訳について

このドキュメントは、米国シスコ発行ドキュメントの参考和訳です。リンク情報につきましては 、日本語版掲載時点で、英語版にアップデートがあり、リンク先のページが移動/変更されている 場合がありますことをご了承ください。あくまでも参考和訳となりますので、正式な内容につい ては米国サイトのドキュメントを参照ください。